# OACIS

Open Architecture Control Integrated System

## 오아시스-1XC / 2XC의 Fieldbus에 의한 AB 설정 방법

버전 01.06

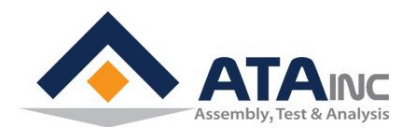

www.atainc.com ata@atainc.com **All Rights Reserved** 

### 목 차

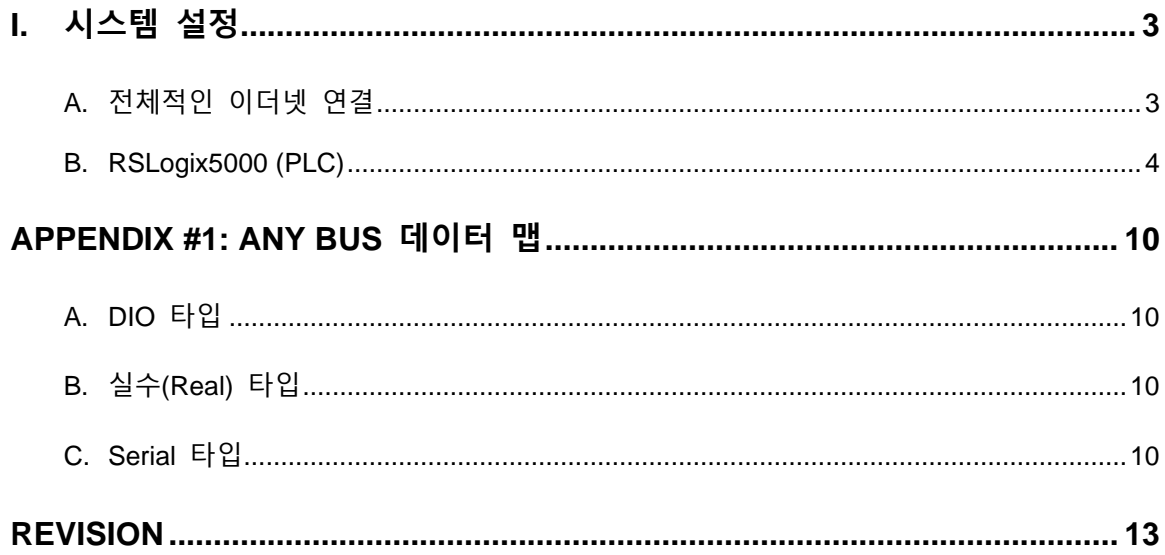

**A ATAINC** 

#### <span id="page-2-0"></span>**I. 시스템 설정**

<span id="page-2-1"></span>**A. 전체적인 이더넷 연결**

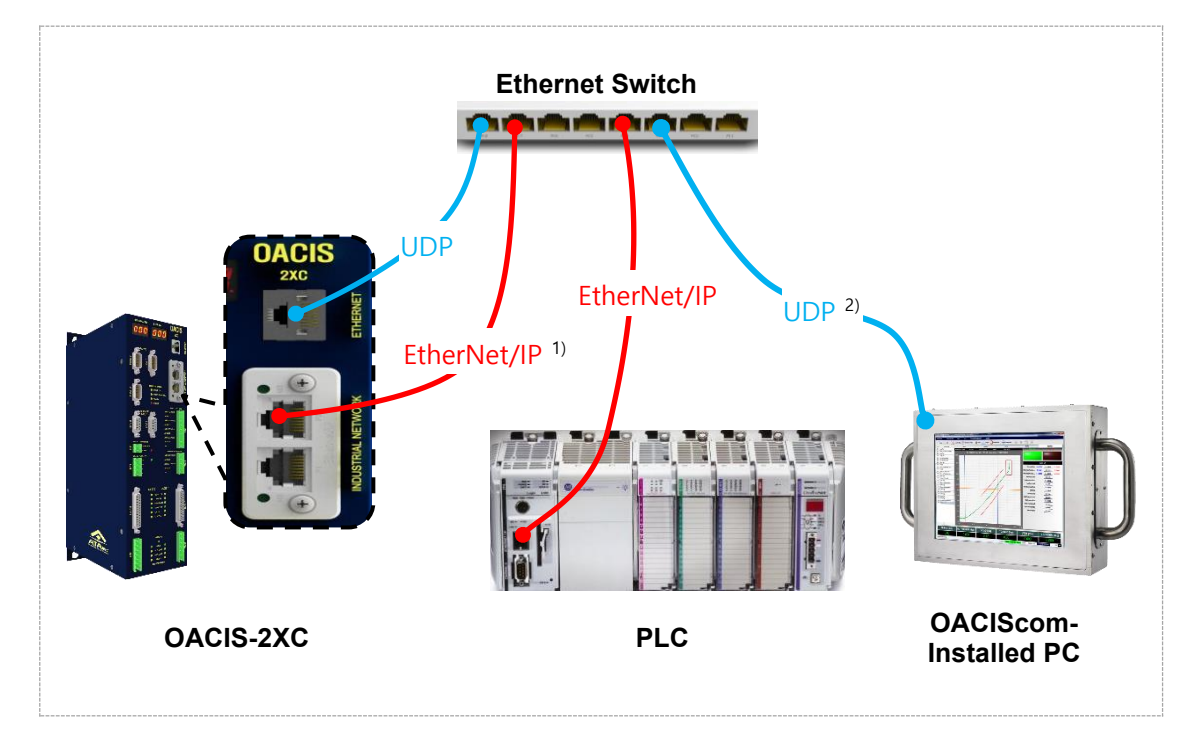

- ⚫ 초기화 시, OACIS IP 주소가 프론트 패널의 FND에 2초동안 나타납니다.
- ⚫ 전체 배선은 사용목적에 따라 다를 수 있습니다. 일반적으로 아래의 배선을 권장합니다.

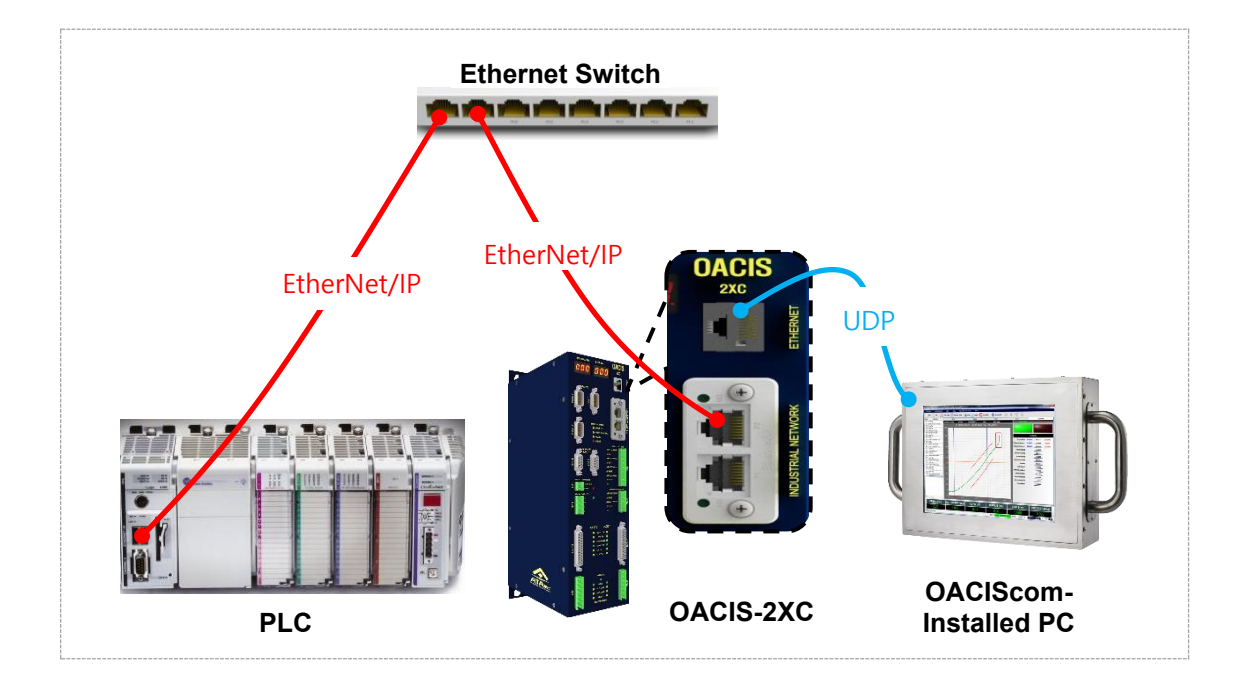

- 1) Industrial Network Protocol
- 2) User Datagram Protocol

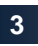

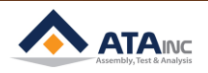

#### <span id="page-3-0"></span>**B. RSLogix5000 (PLC)**

: 새로운 컨트롤러를 설치한 후, Ethernet 목록의 "New Module"을 클릭합니다.

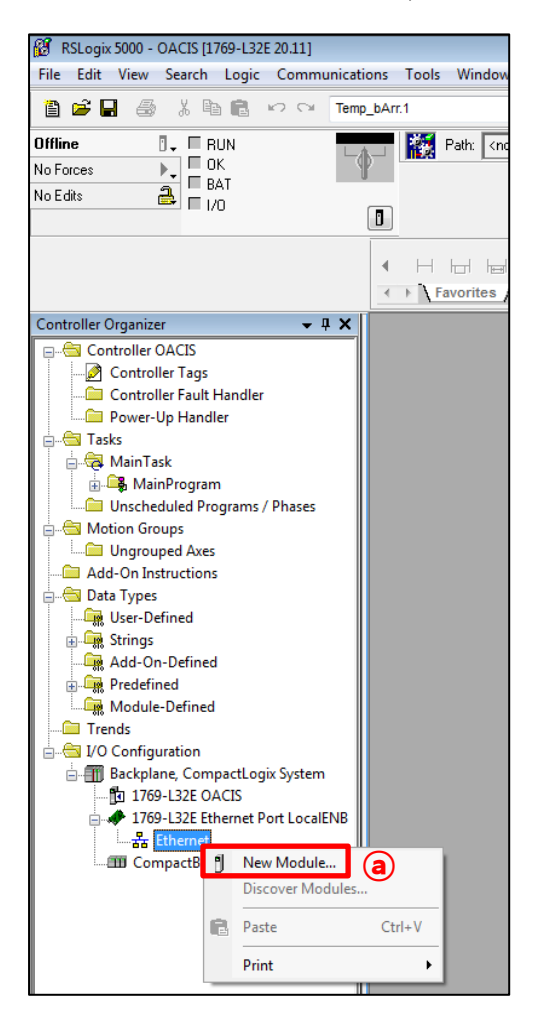

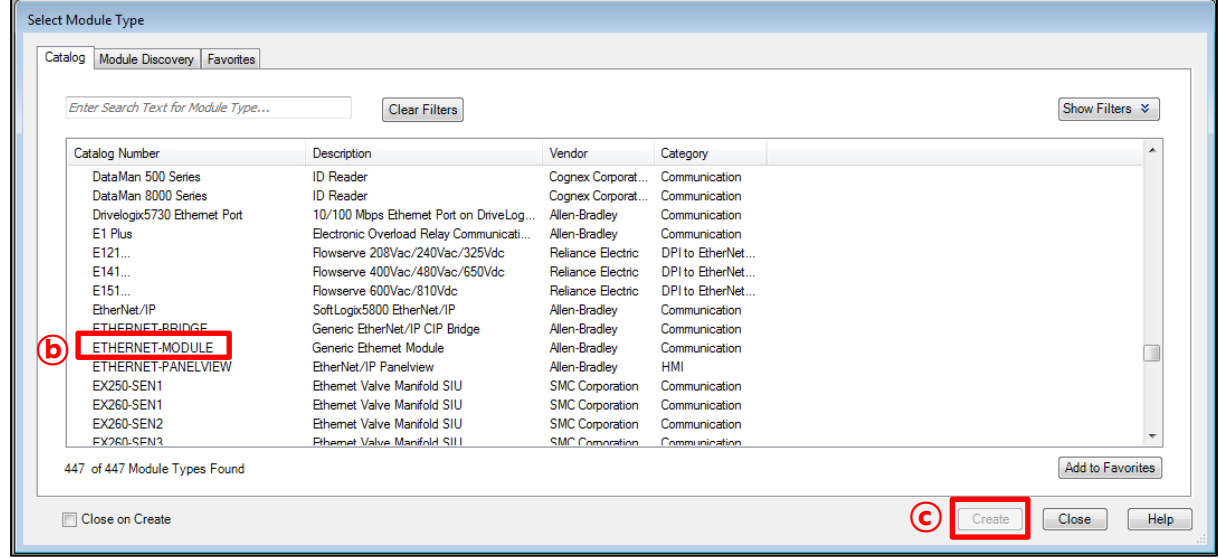

- **a.** "New Module"을 클릭합니다.
- **b.** "ETHERNET-MODULE"을 선택합니다.
- **c.** "Create"를 누릅니다.

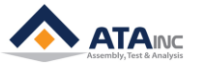

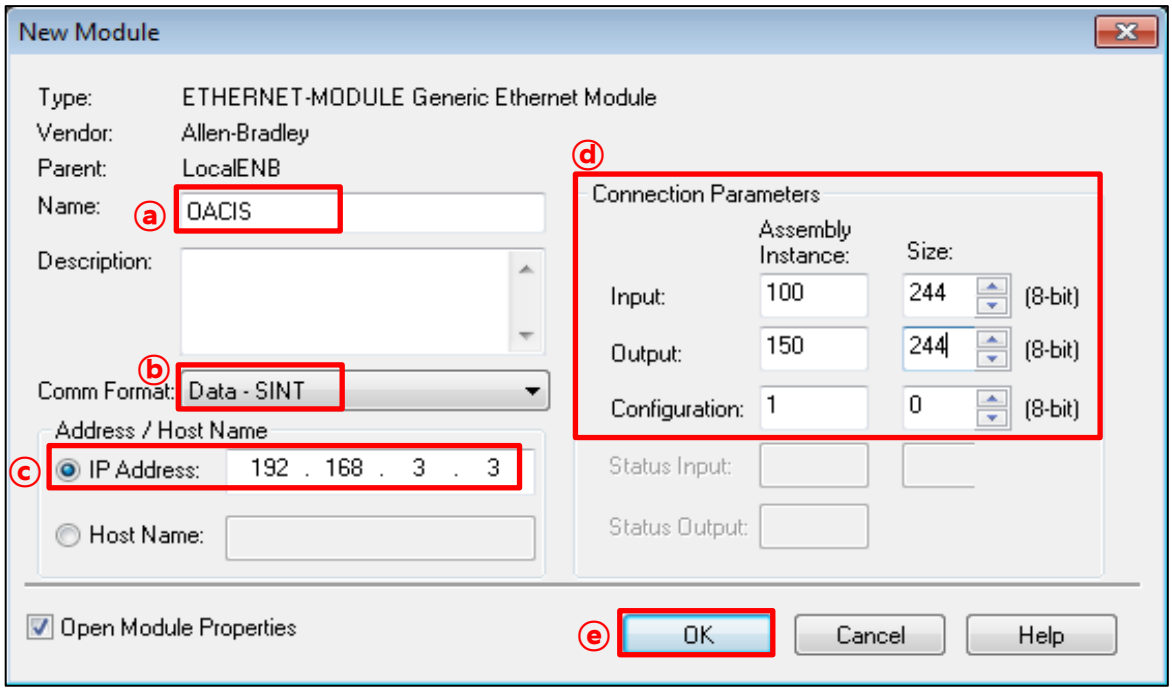

#### **: 오아시스 통신을 위한 이더넷 모듈 세팅 방법입니다.**

- **a.** 모듈의 이름이 Type에 표시됩니다. 그것은 유일한 것이어야 합니다.
- **b.** Comm Format를 위한 "Data SINT"을 선택합니다.
- **c.** 디폴트 IP 주소는 192. 168. 3. 3 입니다.
- **d.** 위의 connection parameters는 오아시스 통신에 아주 중요한 정보입니다. Input과 Output의 패 킷 크기는 각각 244 bytes로 설정합니다.
- **e.** 저장을 위해 "OK"를 클릭하십시오..

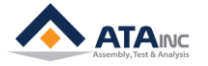

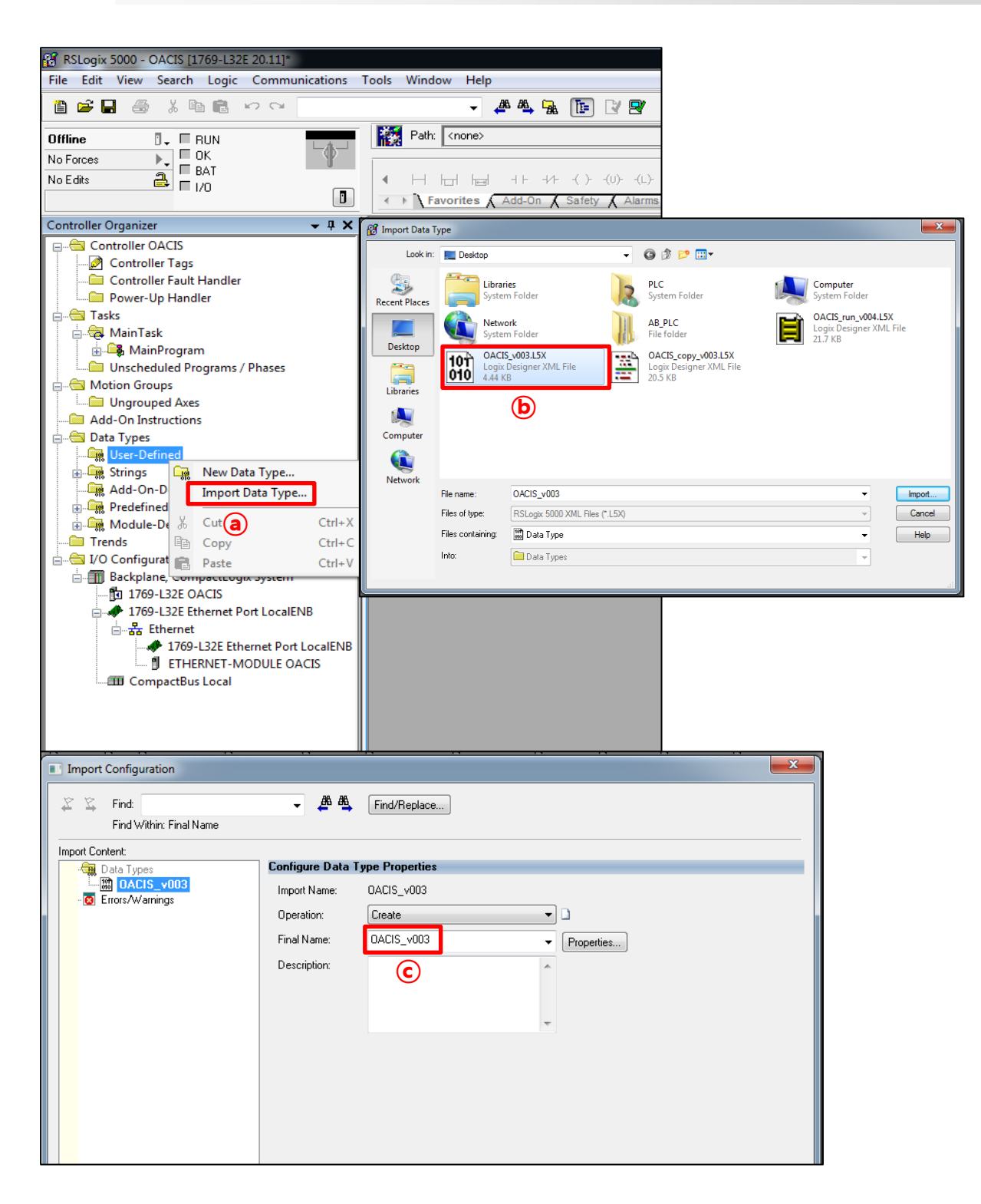

- MISC
- **a.** 이더넷 모듈을 생성한 후, 사용자는 첫번째로 Data Types의 User-Defined에서 "Import Data Type"를 선택합니다.
- **b.** 세가지 오아시스 템플릿 중 "OACIS\_v003.L5X" 데이터 타입을 불러옵니다.
- **c.** 사용자는 편의상 Final Name을 변경할 수 있습니다. 다만 그것은 유일한 것이어야 합니다. 그 리고나서 "OK"를 누릅니다.

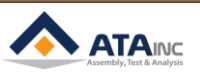

#### **I. SYSTEM CONFIGURATION 7**

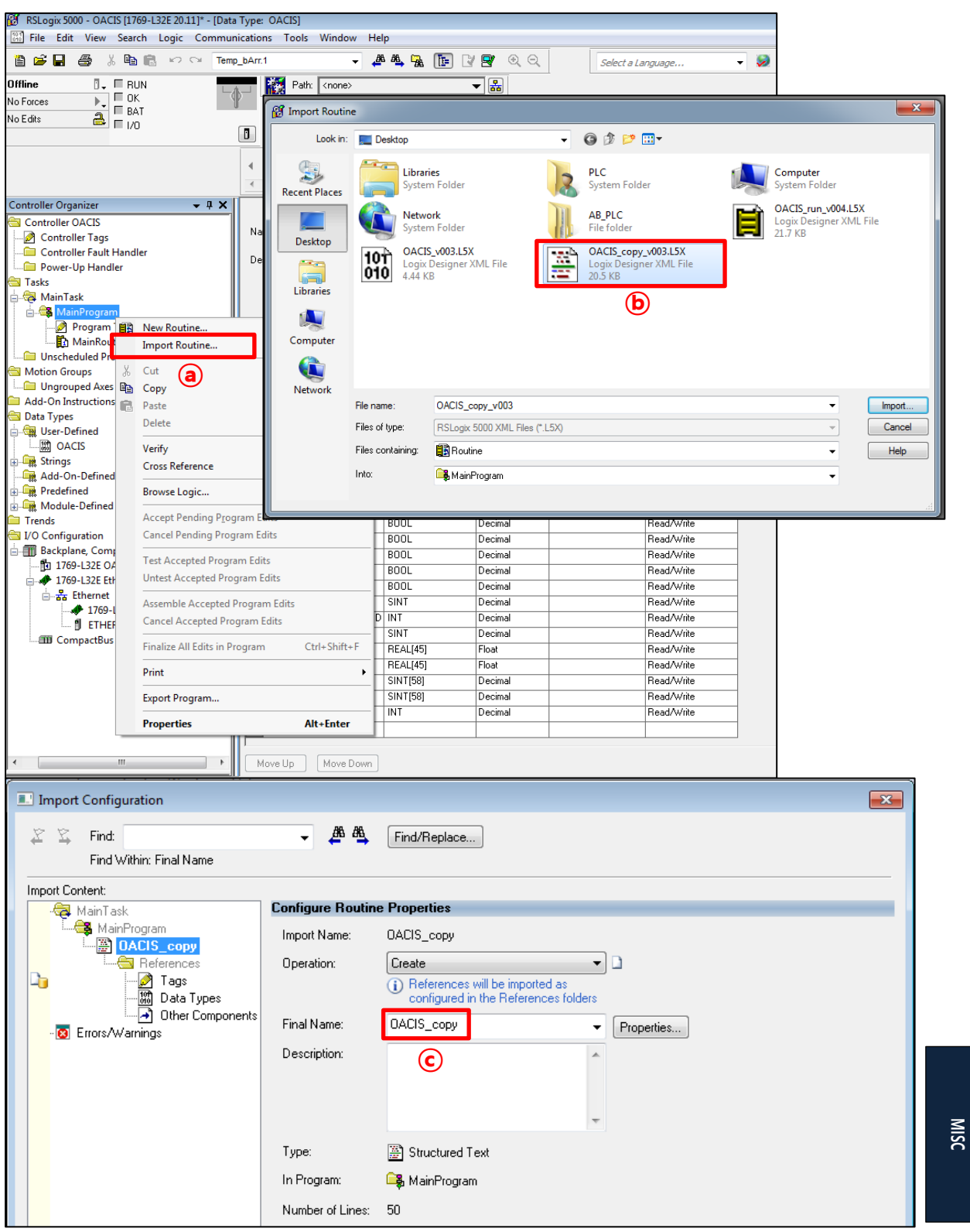

- **a.** 오아시스 데이터 타입을 불러온 후, 사용자는 오아시스 하위 루틴을 불러와야 합니다. Tasks → Main Task → Main Program → "Import Routine" 클릭.
- **b.** "OACIS\_copy\_v003.L5X"를 선택하여 불러옵니다.
- **c.** 사용자는 편의상 Final Name을 바꿀 수 있습니다만 그것은 유일해야 합니다. 그리고나서 "OK" 를 누릅니다.

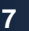

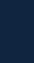

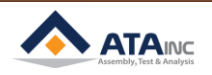

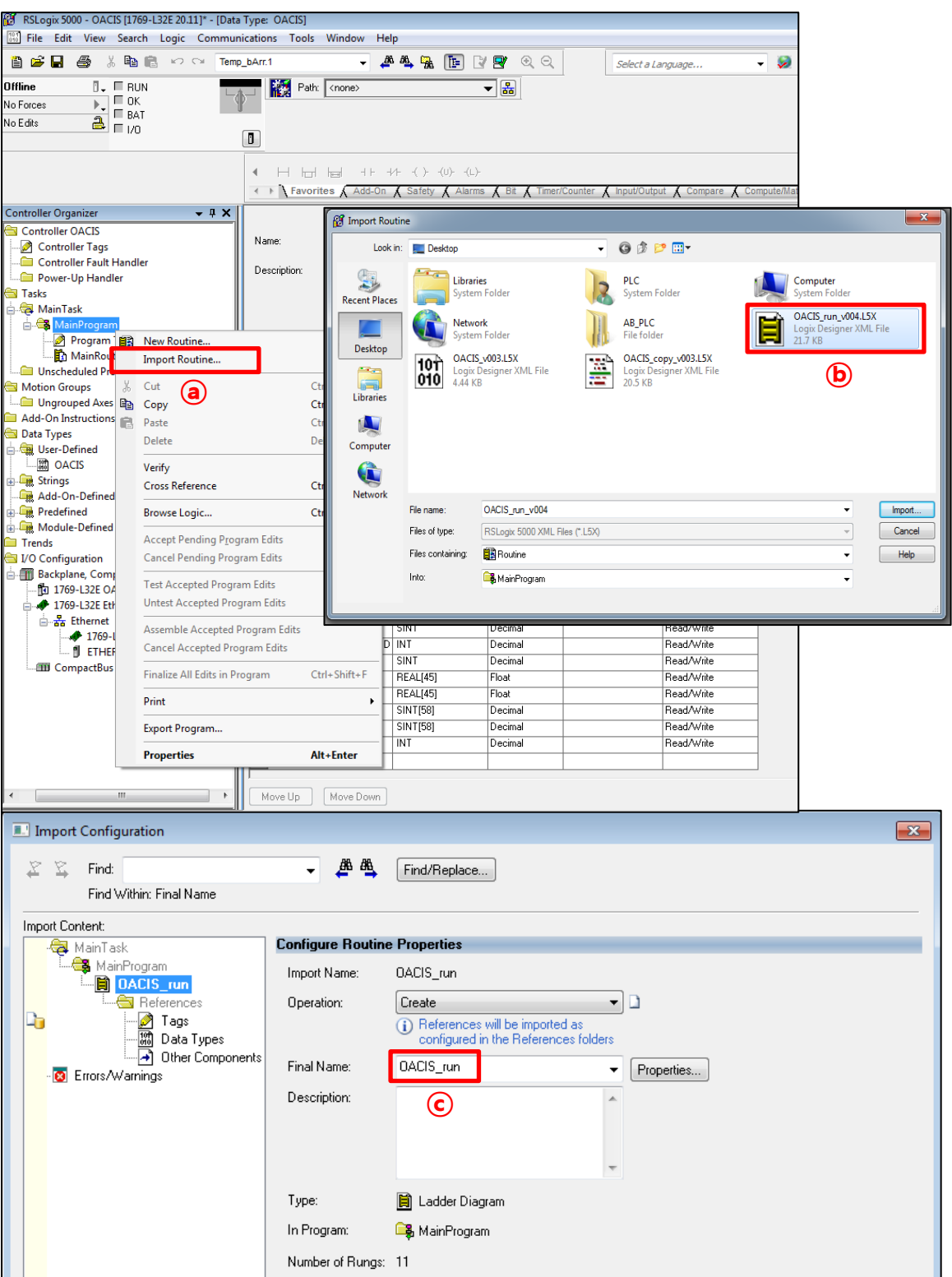

- **a.** OACIS\_copy 하위 루틴을 불러온 후, 사용자는"OACIS\_run\_v004" 하위 루틴을 불러와야 합니 다. Tasks → Main Task → Main Program → "Import Routine" 클릭.
- **b.** "OACIS\_run\_v004.L5X"을 선택하여 불러옵니다.
- **c.** 사용자는 편의상 Final Name을 바꿀 수 있습니다만 그것은 유일해야 합니다. 그리고나서 "OK" 를 누릅니다.

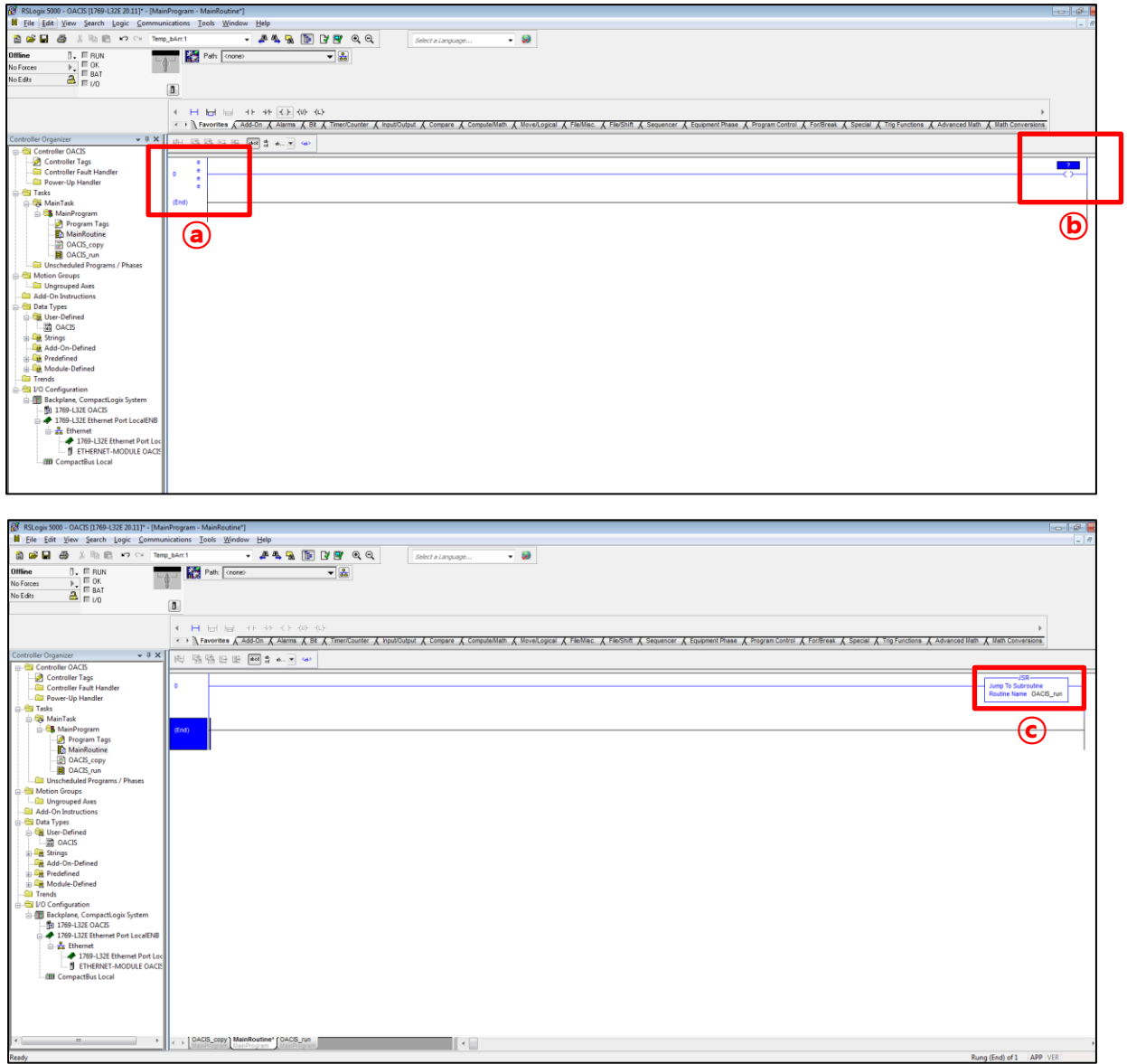

- **: 세가지의 모든 템플릿을 불러오고 그것들을 저장했다면, Main Routine에서 오아시스 서브 루 틴을 실행시킵니다.**
	- **a.** 첫번째 rung의 왼쪽을 클릭하면 편집 모드에 들어갑니다.
	- **b.** Rung 오른쪽의 프로그램 컨트롤에서 Output Energize (OTE)를 추가합니다.
	- **c.** Jump to Subroutine (JSR)의 Routine Name으로 "OACIS run"을 입력합니다.

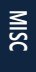

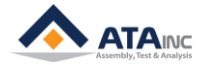

#### <span id="page-9-0"></span>**APPENDIX #1: ANY BUS 데이터 맵**

: PLC는 Industrial Network를 통해 오아시스의 bus와 통신합니다. 오아시스와 PLC사이의 최대 프로세스 데이터는 244 바이트입니다.

- <span id="page-9-1"></span>**A. DIO 타입**
	- ⚫ 디지털 출력과 디지털 입력의 전체 길이는 각각 6 바이트입니다. 바이트 인덱스의 0에서 5까지 의 범위를 가집니다. 각 지표의 크기는 1비트입니다.
- <span id="page-9-2"></span>**B. 실수(Real) 타입**
	- 실수의 전체 길이는 각각 180 바이트 입니다. 바이트 인덱스는 6에서 185까지의 범위를 가집니 다. 각 지표의 크기는 4바이트입니다.
	- PLC에서 Real은 오아시스의 전역변수와 대응됩니다.
	- ➢ **Caution:** 오아시스 전역변수와 PLC 실수의 타입 크기는 다릅니다. 오아시스 전역변수의 크기 는 8 바이트이나 PLC 실수는 4바이트입니다. 오아시스가 PLC에서 전역변수 데이터를 보내거 나 받을 때 크기가 달라 라운드 오프 에러를 발생시킬 수 있습니다.
- <span id="page-9-3"></span>**C. Serial 타입**

MISC

- Serial의 전체 길이는 각각 58 바이트입니다. 바이트 인덱스는 186부터 243까지의 범위를 가집 니다.
- 일반적으로 Serial Number로 사용됩니다.
- ⚫ 오아시스가 PLC에 Serial numbers로 쓸 경우, serial 바이트의 마지막 바이트에 CR(0x0D)을 추가 해야 합니다. 반대로 PLC로 읽어오는 경우 LF(0x0A)를 추가하십시오. 만약 시리얼번호로 "ABCD"를 오아시스에 보내고자 한다면 아래와 같이 태크를 업데이트합니다. Byte[186] = A / Byte[187] = B / Byte[188] = C / Byte[189] = D / Byte[190] = 0x0A

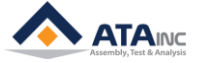

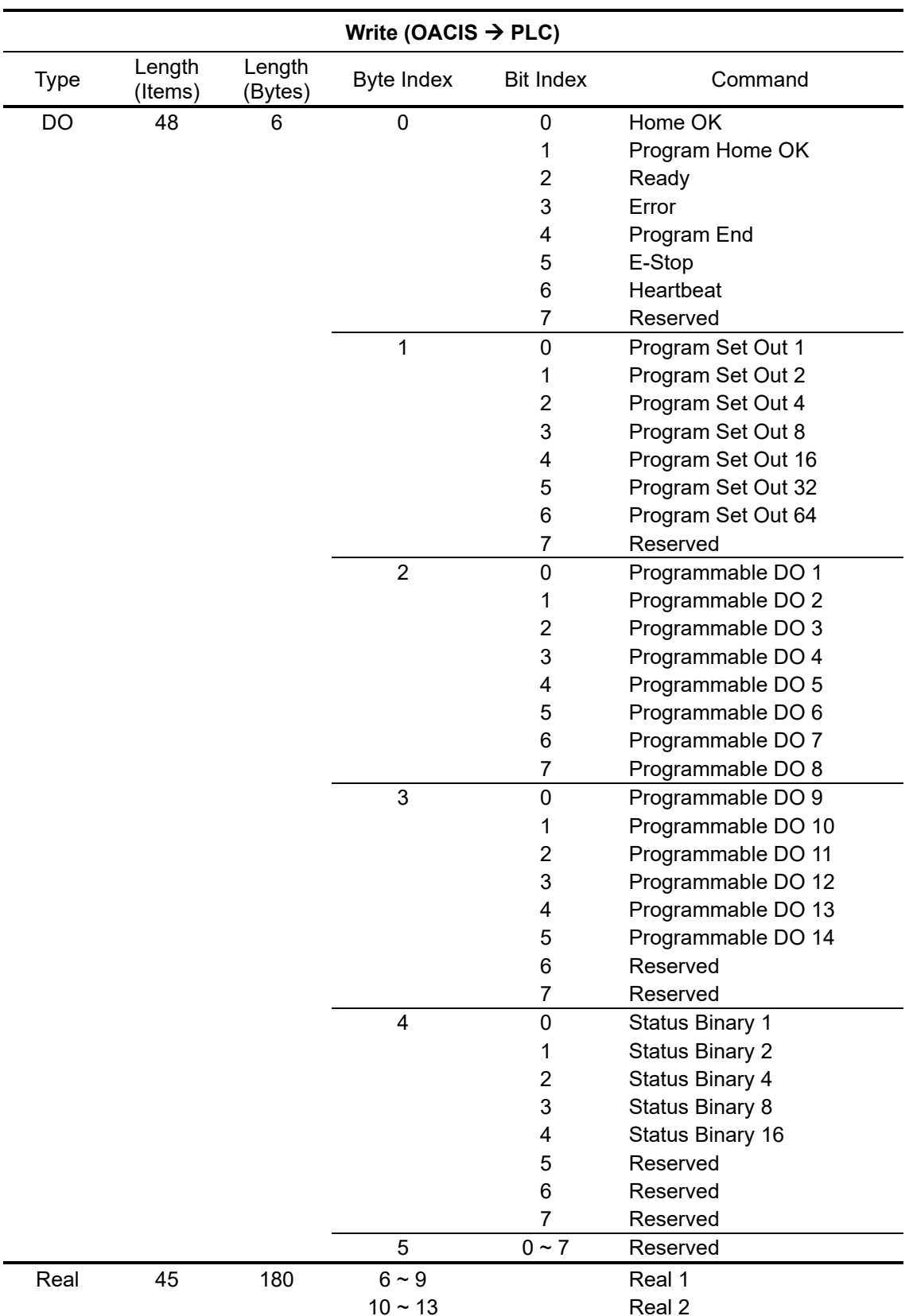

 $10 \sim 13$  Real 2 … 182 ~ 185 Real 45<br>186 ~ 243 ASCii Serial 1 58 186~243

**MISC**

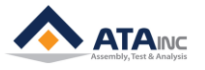

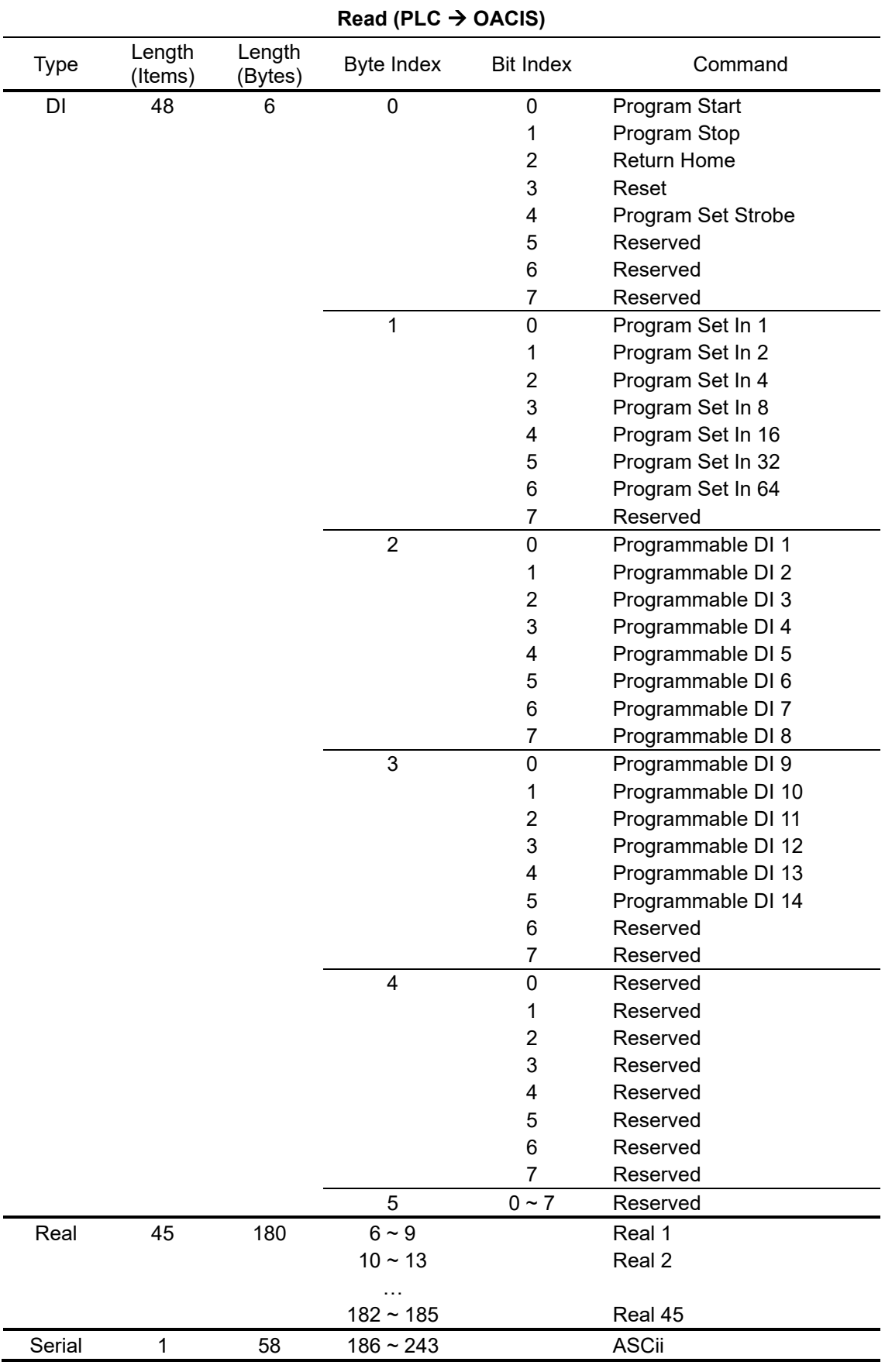

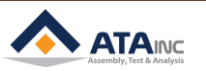

#### **REVISION**

<span id="page-12-0"></span>**v1.00: Engineering Released**

**v1.01(JUN. 28. 2017)**

**- Added information in Appendix #1 chart**

**v1.02(AUG. 12. 2017)**

**- Changed information in Appendix #1 chart**

**- Added information in 1-A**

**v1.03(AUG. 17. 2017)**

**- RSLogix5000 Picture changed in I**

**v1.04(AUG. 18. 2017)**

**- Explanation modified in I.A** 

**v1.05(NOV. 10. 2017)**

**- Added Information in Appendix #1**

**v1.06(Aug. 16. 2018)**

**- OACIS-1XC Released**

**- Page Format Updated**

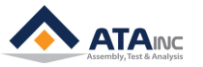